## **5** First Digital

Knowledgebase > Client Portal Next Gen > Managing your Assets > Fiat Instructions > Create Transfer-In (Fiat) Instructions

### Create Transfer-In (Fiat) Instructions

sara li - 2024-05-23 - Fiat Instructions

To transfer assets into your FDT account, you need to create a Transfer-In instruction through the Client Portal.

1. Navigate to the "Asset Transfer" tab on the left panel.

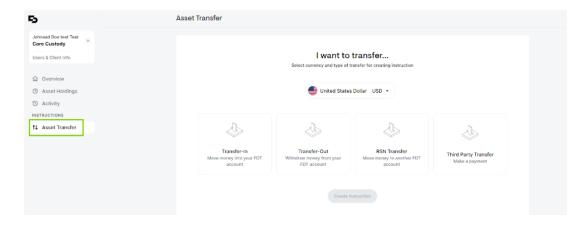

2. From the dropdown menu at the top, select a fiat currency you would like to transfer. Choose "**Transfer-In**" and click on the "**Create Instruction**" button.

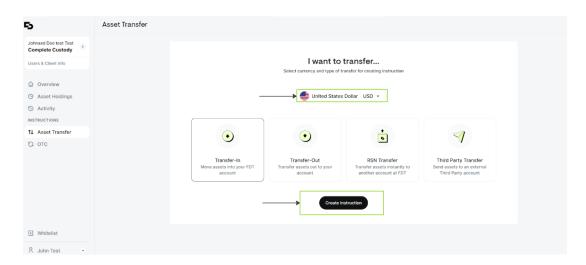

- 3. Fill out the required fields:
  - From Bank Account: Choose from your list of whitelisted bank accounts (Third-Party or your own account)
  - **To My FDT Account:** Choose the First Digital account you would like to transfer funds to

- Amount: Enter the desired deposit amount
- **Source of Funds:** Select from the available options in the dropdown menu. Please choose "Others" if none of the available options are deemed suitable and provide a detailed written description of the Source of Funds.

Click on "Next" to proceed.

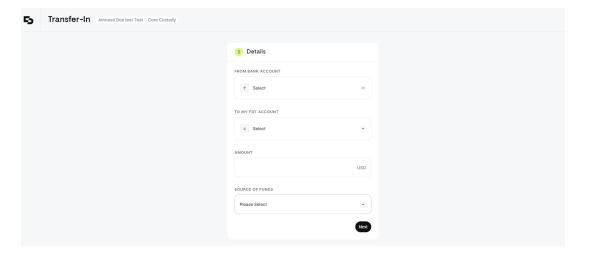

- 4. You can include Additional Notes or upload Additional Documents here. Click on "Next" to proceed.
  - Providing this additional information facilitates the prompt processing of your funds.

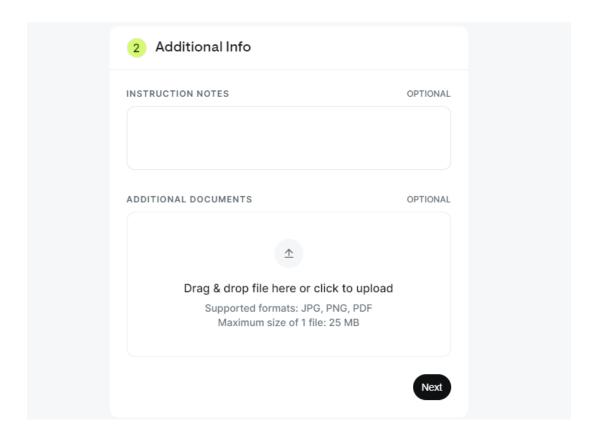

5. Review the details of your instruction to ensure information accuracy and review our disclaimer. Click on **"Submit"** to proceed.

#### Warning

# Please note that deposit amounts that are under USD 1,000 are subject to a USD 25 fee.

6. A summary of the instruction created will be displayed, and the initial instruction status will be shown as "Initiated."

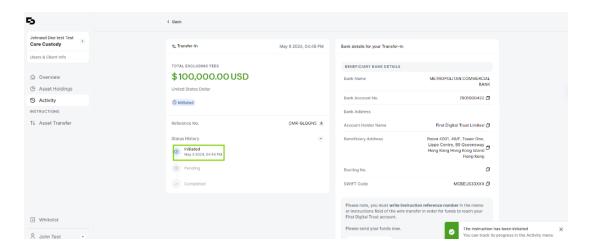

#### Warning

The cut-off time is 5:00 pm HKT, funds that arrive in our FDT bank account after 5:00 pm will be processed the following business day.

In case if you are unable to locate the bank account in the dropdown list, please contact our Client Services Team via cs@1stdigital.com